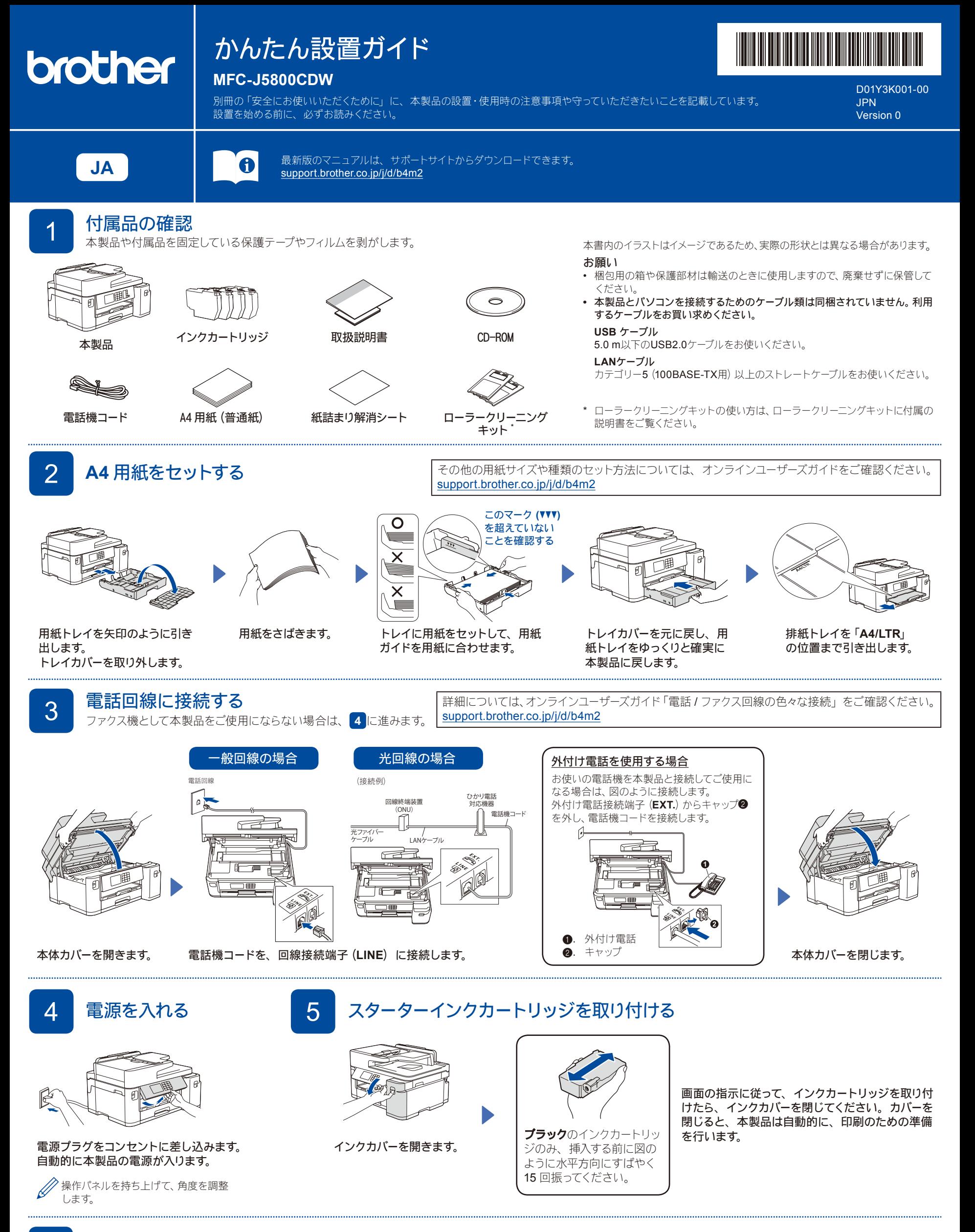

## 6 日付と時刻を設定する

画面の指示に従って、 日付と時刻を設定します。 日付と時刻を設定した後、 インターネット接続による最新情報取得の設定を行うことができます。

D01Y3K001-00

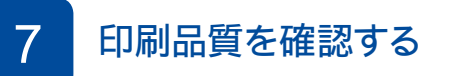

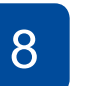

印刷品質を確認する 8 PDP 2 PDP 2 PDP 3 PDP 2 PDP 2 PDP 2 PDP 2 PDP 2 PDP 2 PDP 2 PDP 2 PDP 2 PDP 2 PDP 2 PDP 2 PDP 2 PD 本製品を使用する前に印刷精度を補正する場合は、【実行】を押します。

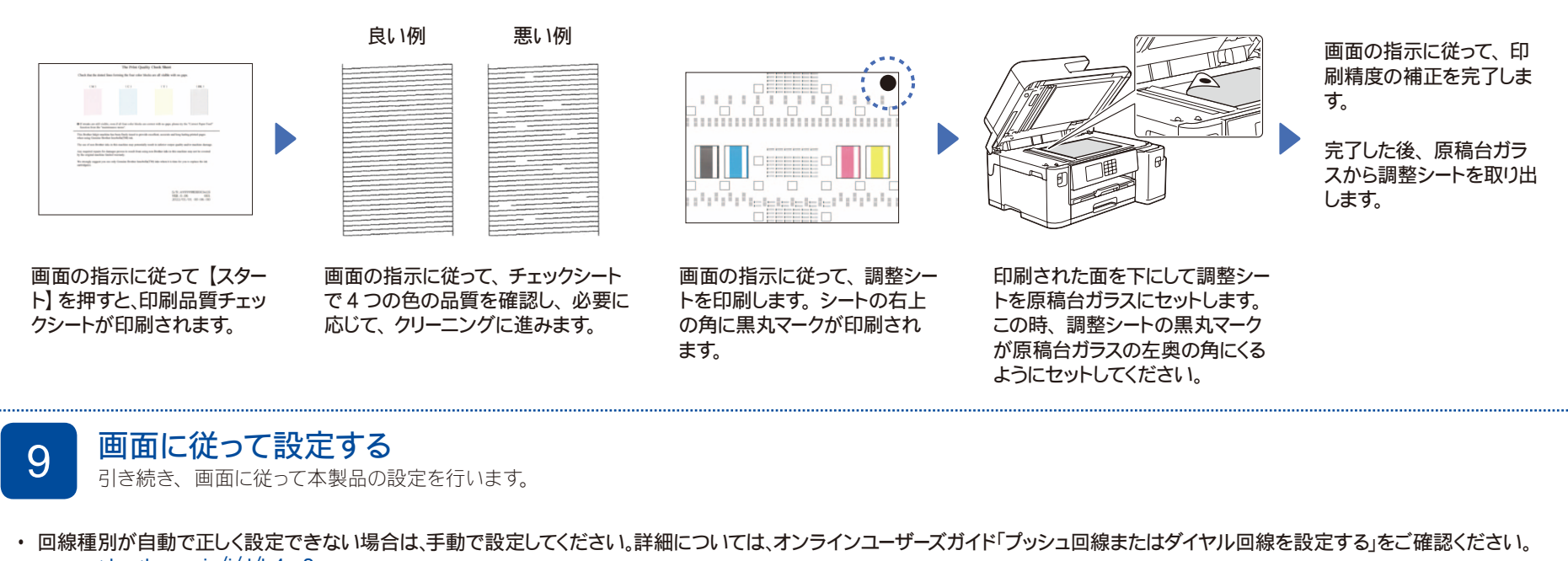

- [support.brother.co.jp/j/d/b4m2](https://support.brother.co.jp/j/d/b4m2)
- かんたんファクス設定を後から変更する場合は、付属のかんたん操作ガイド「受信モードの設定」をご確認ください。
- 発信元登録を後から登録/変更する場合は、付属のかんたん操作ガイド「発信元を登録する」をご確認ください。

ソフトウェアのインストール案内の確認まで終わったら、10に進みます。

## 10 パソコンまたはスマートフォンを本製品に接続する<br>- パニュー・・・・・・・・・・・・・・・・・・・・・・・・・・・・・・・

以下の手順に従い、お好みの接続方法でセットアップを完了させます。

以下のサイトからドライバーとソフトウェアをダウン 画面の指示に従ってインストールを進めます。 ファインファイン アンディーク アプリット ロードしてください。[setup.brother.com](https://setup.brother.com) △ LAN ケーブルまたは USB ケーブルを接続する場合、 本製品から印刷したりスキャンすることができます。 本製品内部の差し込み口は図の通りです。 **[setup.brother.com](https://setup.brother.com)** 最新のファームウェアは以下のサイトから確認してくだ さい。 [support.brother.com/up7](https://support.brother.com/up7) ネットワークセキュリティに関する重要なお知らせ: 本製品の設定を管理するための初期ログインパスワード (1 は、製品背面にあり、「**Pwd**」後ろの8桁で表示されてい **22222** ます。本製品への不正なアクセスを防ぐために、初期ログ  $\mathscr{D}$ インパスワードをすぐに変更することをお勧めします。 Windows の場合は、付属の CD-ROM からの インストールも可能です。接続できない場合は、以下をお試しください: 無線LAN アクセスポイントを再起動します。<br>(可能な場合) 無線LAN それでも接続できない場合は 11 に進みます。 本製品とパソコンを再起動し、 **10** の操作を行います。 有線LAN ケーブルを取り外します。 インタンディー・エンジンの操作を行います。 インタンディー・エンジン それでも接続できない場合は、[support.brother.co.jp](https://support.brother.co.jp) 盂 の「よくあるご質問(Q&A)」をご覧ください。  $\leftarrow$ USB 11 本製品を無線 **LAN** アクセスポイントと接続する 無線接続できない場合は、手動の無線接続をお試しください。 お使いの無線 LAN アクセスポイントの SSID および ネットワークキーを調べて、下記の枠内に記入します。 お使いの無線 LAN アクセスポイン **SSID**(ネットワーク名) トの SSID(ネットワーク名)を選 待ち受け画面の る を押し、 び、ネットワークキー(セキュリティー ネットワークキー 【ネットワーク選択 (SSID)】、【はい】 (セキュリティーキー**/**暗号化キー) キー/暗号化キー)を入力します。 を押します。 2022.01.01(土) 00:00 無線 LAN 接続が完了すると、画面 10に進み、ソフトウェア に【接続しました】と表示されます。  $\sqrt{\mathbb{H}}$ をインストールします。 h. **io** =i SSID: XXXXXXX ファクス コピー スキャン ネットワークキー: XXXX  $\hspace{0.1mm}\raisebox{-0.2mm}{\text{\circle*{1.5}}}\hspace{0.1mm}$ 接続できない場合は、お使いのブラ  $\sqrt{2}$  $\pm$ ショートカット 谁皿 ザー製品と無線LANアクセスポイン トを再起動し、11の操作をやり直 SSIDおよびネットワークキーがわからない場合は、ネットワ します。 ーク管理者または無線LANアクセスポイントのメーカーにお

問い合わせください。